### Accessing Endicott's ArcGIS Online Account

- Enter this URL to sign in: https://ecat.maps.arcgis.com/home/signin.html
- Then enter your username and the password that you created when you activated your ArcGIS account.

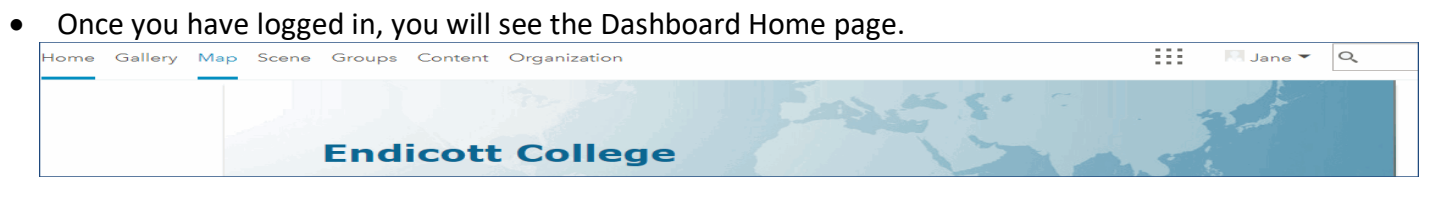

### Create Boston Neighborhood Rent Burden and Evictions Map

- 1. Open the **Suffolk County eviction map** which you will find in **Groups, Social Problems SP19**.
	- o Click the map title: **Suffolk\_County\_Eviction Data**.
	- o When the Map Information displays, click on **Open in Map Viewer** in the right side bar.

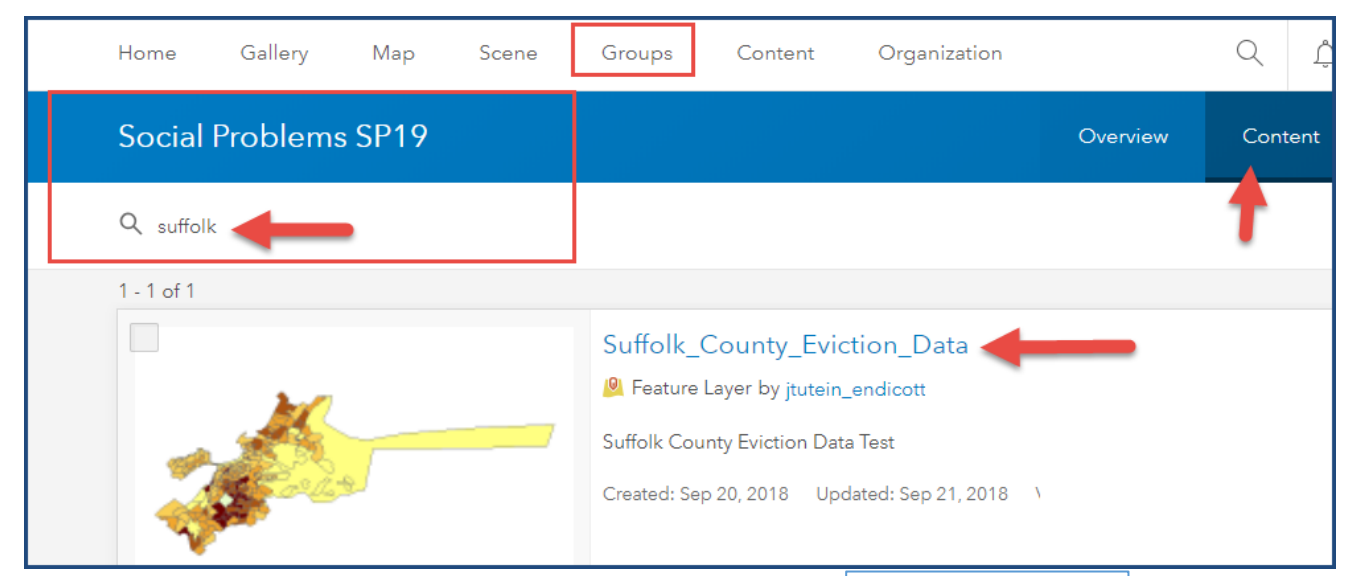

2. Save a copy of the map using the **Save, Save As** option in the Ribbon and complete the prompts in the Save Map dialog that displays:

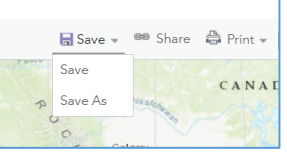

- o For **Title**, enter **Boston\_Evictions-RentBurdens\_YOURLASTNAME**
- o Enter **Tags: Boston, evictions, rent burden**.
- o Enter a **Summary: This is a map of rent burden and eviction rates in Boston census tracts**.
- o Click **Save Map** to save the data and close the dialog.

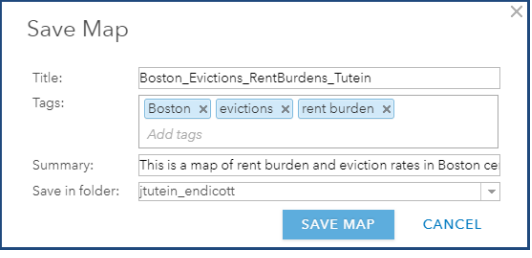

- Step by Step Guide: Who Gets Evicted in Boston.
- 3. In the map section, **zoom** into the Boston area:
	- o Use the **+ button** in the Maps Navigation panel and your **cursor** to zoom and position the map on Boston and surrounding towns.
	- o Bookmark this zoomed view so you can go back to it at any time.
- 4. Click the **BaseMap** option in the Ribbon and.
	- o Select the **Imagery with Labels** basemap.
	- o Click **Save** to save your updated map.

### Explore Data Layer Details

- 5. Click **Details** in the Ribbon to access map content, legends and general information.
- 6. Now click **Content** to display the map layers.
- 7. Verify that the **checkbox** next to **Suffolk County Eviction Data – joined tracks** is **checked.** If not, check it.
	- o Click the first icon to display the legend.

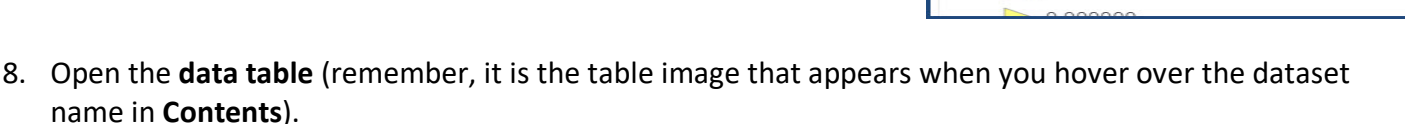

- o Take a few moments to familiarize with the variables in this chart.
- o On the last page of this handout, you will find descriptions of each of the variables included in this table.

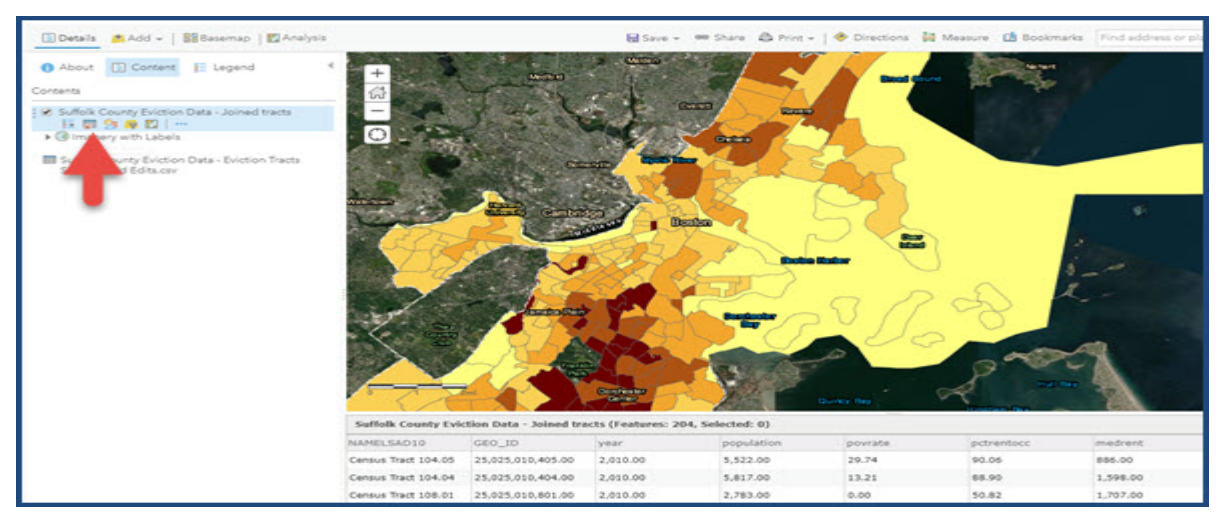

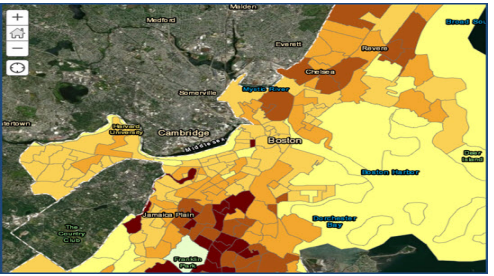

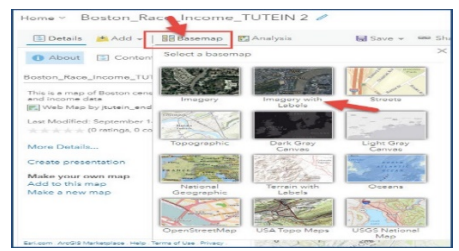

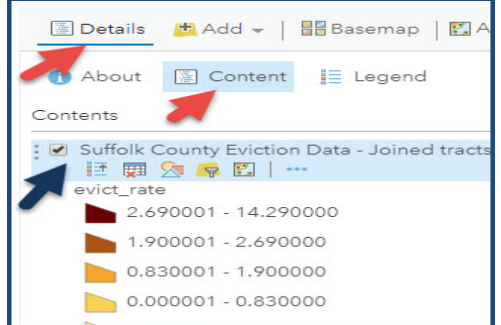

- 9. Click on **a Boston census tract** in the map area.
	- o A **Census Tract XXXXX**" menu displays with detailed eviction data for the tract.
	- $\circ$  Close the Joined tracts pop-up menu when done.

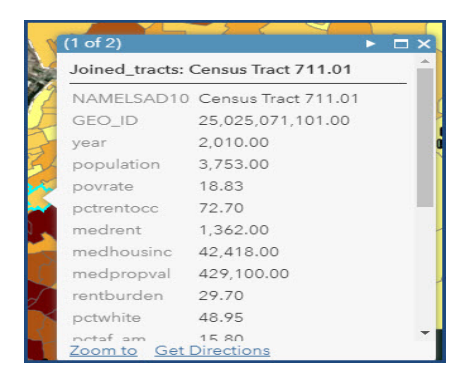

# Styling Layers: Change style to Heat Map of Eviction Rates in Boston Census Tracts

- 10. Click the **Change Style** icon (third image under data set)
	- o The Change Style Dialog Opens:
- 11. Under **1 Choose an attribute to show**,
	- o Select **evict\_rate** from the drop-down menu.
- 12. Under **2 Select a drawing style**:
	- o Select **Counts and Amounts (Color)** and click on **Options**.

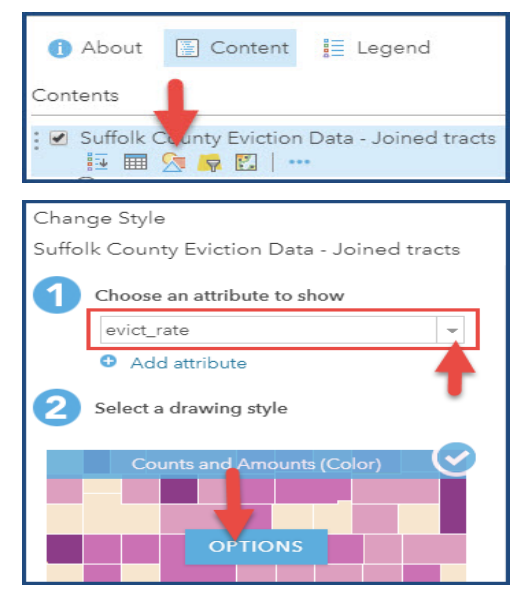

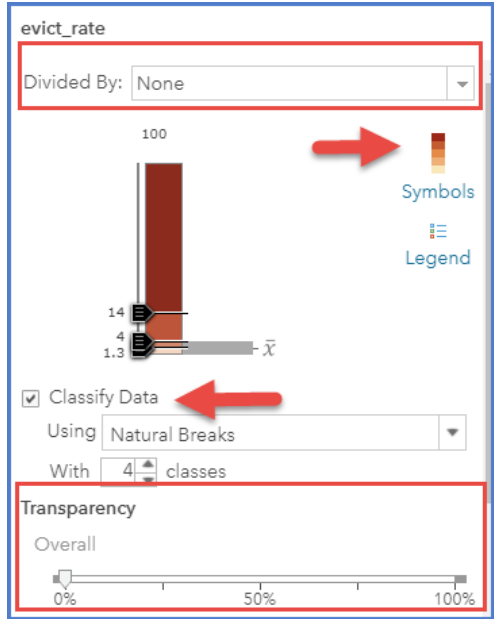

13. Now to style the medrent attribute:

o In the **Divided By** option, select **None** from the drop down menu.

**Note:** We want to see the eviction rate for each Census tract and we don't want to divide it by any other values right now.

- o In the Theme option, select High to Low.
- o In the Classify Data option, select Natural Breaks in the drop-down menu.

**Note:** This creates classes based on the natural grouping of the data, instead of choosing arbitrary income ranges.

- $\circ$  In the With classes option, select 4 for 4 classes of data.
- o Make sure Transparency is 0%.
- o Remember to Save your map changes.
- 14. Next, click **Symbols** icon to display dialog that lets you change the color ramp.
	- o Create a **blue heat map** in which we select a color (in which **lower eviction rates appear in a light blue and higher eviction rates appear in a dark blue**.
	- o Make sure the color is set for **0% transparency.**
	- o Click **OK** to complete selection and close dialog.
- 15. Now to confirm your style changes:
	- o Click **OK** at the bottom of the Change Style menu.
	- o Then click **DONE** to return to the Content list.
	- o Remember to **Save** your map changes.
- 16. Rename the Suffolk County Eviction Data joined tracks layer **"Eviction Rate"**
	- o Click the **… more options icon** and select **Rename**.
	- o Enter **Eviction Rate** as layer name and click **OK**.
	- o **Save** your map changes.

## Zoom in to View Physical Differences of High and Low Eviction Rate Tracts

- 17. Click the **Legend** icon below the Eviction Rate layer to display the legend.
	- o Look at the map and evaluate patterns in the locations of low-, middle-, and high- rent neighborhoods.
	- o **Zoom into different census** tracts and consider amenities (e.g., medical centers, schools, green parks) and use of physical space (e.g., space between homes, houses vs. apartment buildings, medical centers, etc.).
	- o You will have to **temporarily adjust the transparency of the heatmap to a high percentage** so you can evaluate physical attributes of the neighborhoods.

**Hint:** Click **…More Options** in Layer icons to adjust **Transparency**.

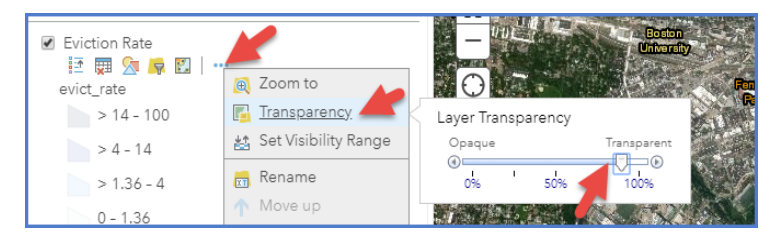

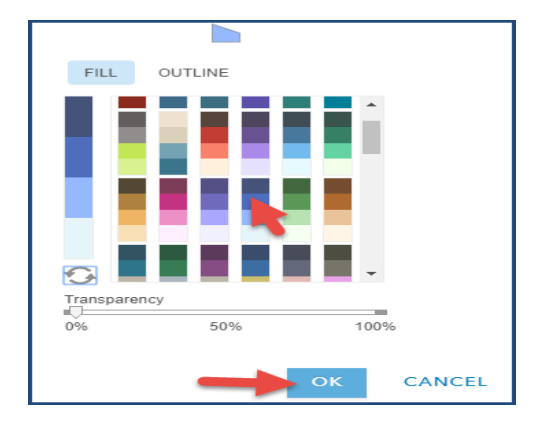

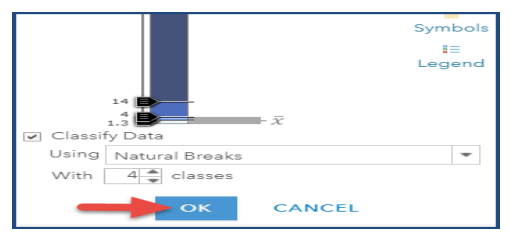

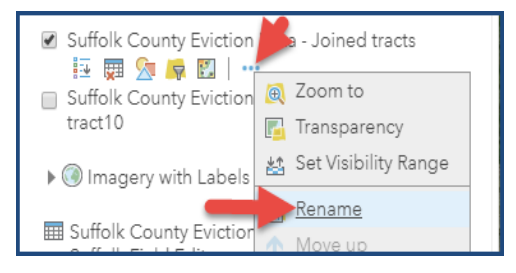

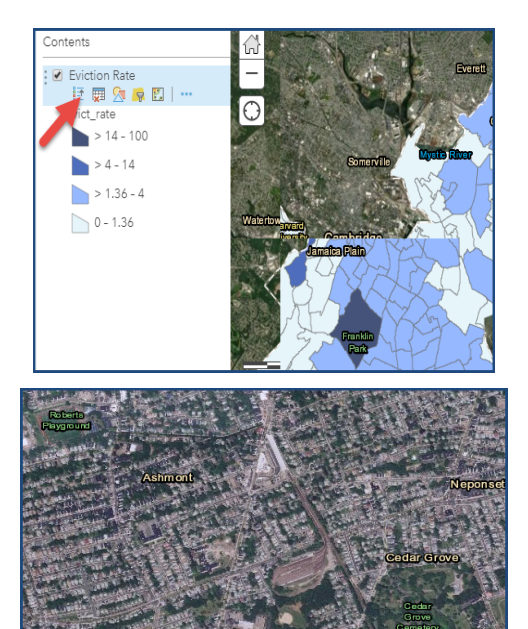

### Part 2: Create second data Layer to compare Eviction Rates and Rent Burden

18. Click on the three dots below Eviction Rate layer.

- o When a menu appears, click on **Copy**.
- o Rename the layer you created, "**Rent Burden**."
- o Remember to **Save** your map changes.

19. Turn off the **Eviction Rate** layer and make sure the **Rent Burden** layer is on.

- o Remember to **Save** your map changes.
- 20. Under the tract layer, click the third icon: **Change Style**.
	- o The Change Style Dialog displays
- 21. Under **1 Choose an attribute to show**,
	- o Select **rentburden** from the drop-down menu.
- 22. Under **2 Select a drawing style**,
	- o Select **Counts and Amounts (Size)** and click on **Options**
- 23. In the **Divided By** option, select **none**.
	- o Under **Classify Data**, select **Manual Breaks**.
	- o Under **With \_\_ classes**, select **2**.
	- o On the scale, make **2 categories: 0-30, >30-50**.
	- o **Note:** *We are interested in comparing neighborhoods with less than 30 percent rent burden to those with a rent burden above 30 percent.*
	- o Under **Size**, select Specify Size and choose "**Min 1 px" and "Max 25 px**."
	- o Make sure transparency is set to **0**.
	- o Remember to **Save** your map changes.

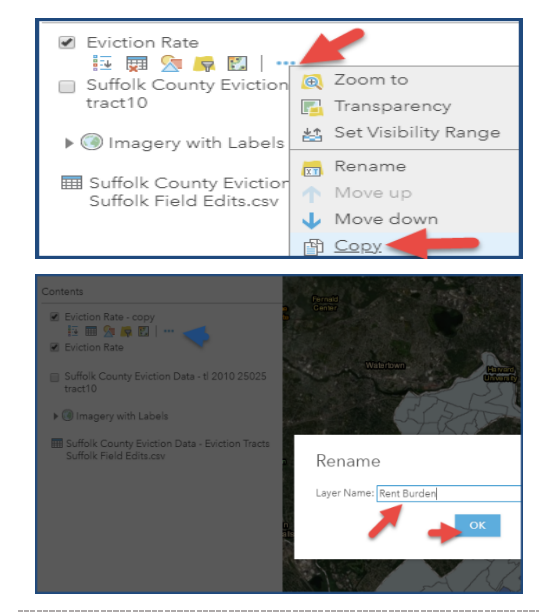

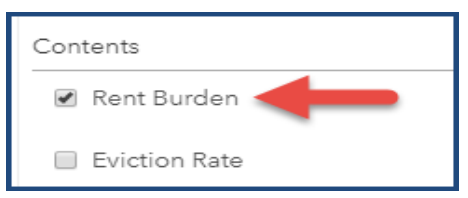

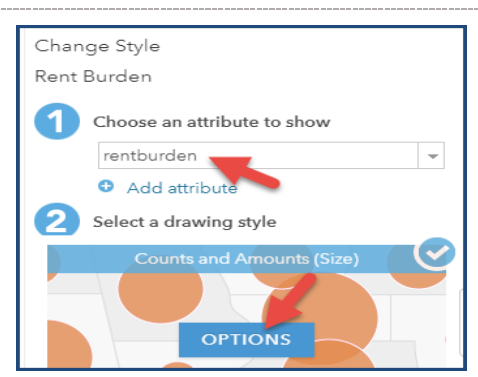

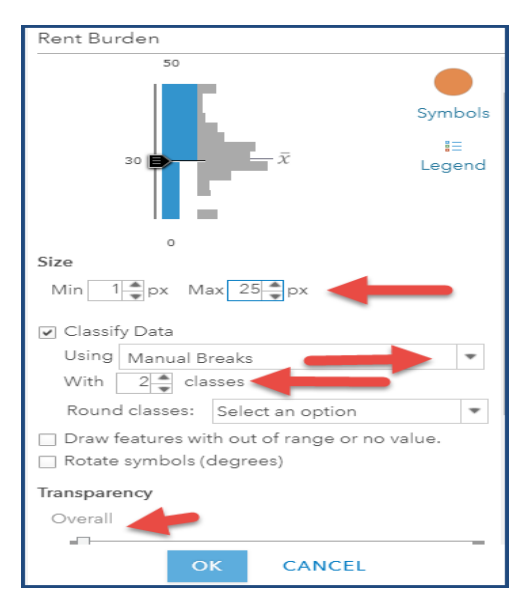

#### Step by Step Guide: Who Gets Evicted in Boston.

### 24. Click the **Symbols** image in the Change Style menu.

- o Select the **red circle** symbol.
- o Click the **OK** button to accept symbol style change. **Note**: Since the min px is so small, only those tracts with high rent burden will appear on the map.
- o Click **OK** to close the color dialog.
- o Click the **OK** button to accept symbol style change.
- o Click **Done** to close the Change Style menu.
- o **Save** your map changes.

### 25. Turn on the **Eviction Rate** layer.

o Make sure the **Rent Burden** layer is on top of the **Eviction Rate** layer.

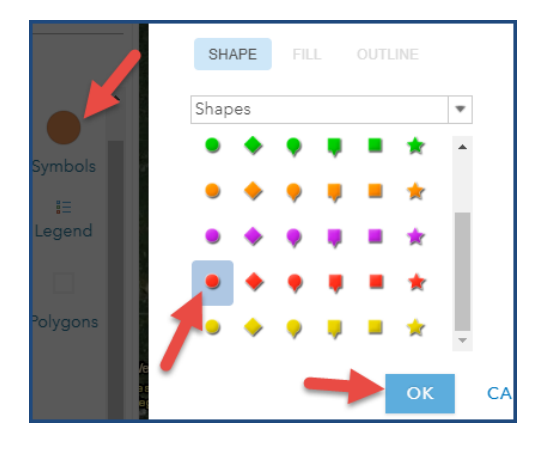

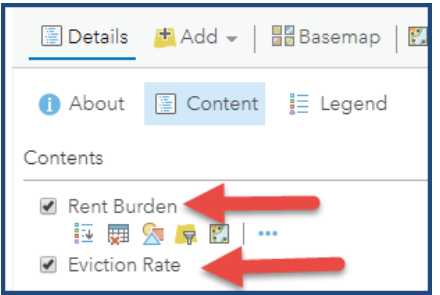

### 26. Click on the **Legend** icon below Basemap.

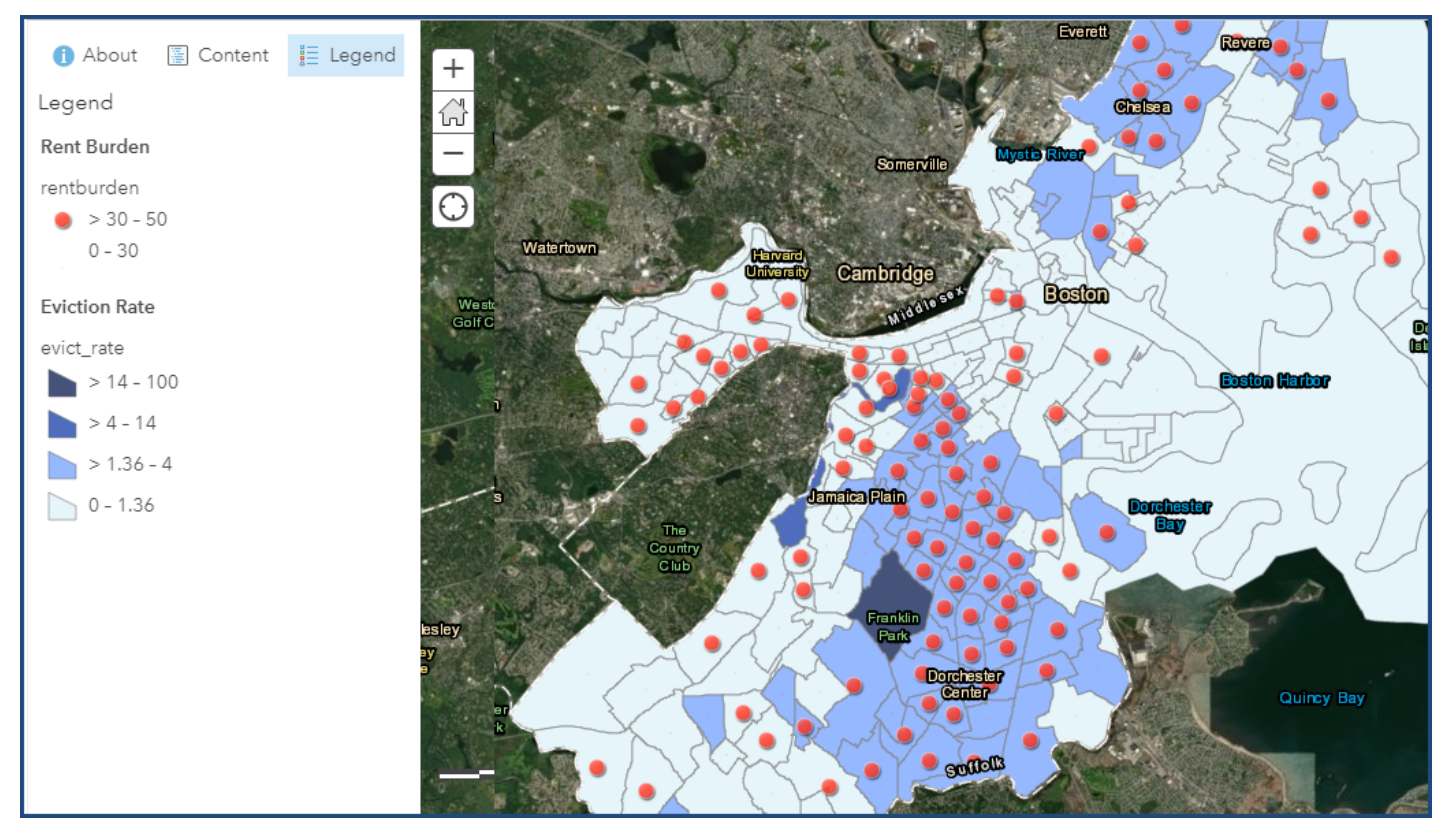

#### Step by Step Guide: Who Gets Evicted in Boston.

#### *Variable Definitions*

**Population** - Total population

- **poverty-rate**  % of the population with income in the past 12 months below the poverty level
- **pct-renter-occupied** % of occupied housing units that are renter-occupied
- **median-gross-rent** Median gross rent
- **median-household-income** Median household income
- **median-property-value** Median property value
- **rent-burden** Median gross rent as a percentage of household income, max is 50% representing >= 50%
- **pct-white** % population that is White alone and not Hispanic or Latino
- **pct-af-am** % population that is Black or African American alone and not Hispanic or Latino
- **pct-hispanic** % population that is of Hispanic or Latino origin
- **pct-am-ind** % population that is American Indian and Alaska Native alone and not Hispanic or Latino
- **pct-asian** % population that is Asian alone and not Hispanic or Latino
- **pct-other** % population that is other race alone and not Hispanic or Latino
- **pct-multiple** % population that is two or more races and not Hispanic or Latino
- **renter-occupied-households** count of renter-occupied households

**evictions** - Number of eviction judgments in which renters were ordered to leave in a given area and year . - Only counts a single address which received an eviction judgment per year

**eviction-filings** - All eviction cases filed in an area, including multiple cases filed against the same address in the same year

**eviction-rate** - Ratio of the number of renter-occupied households in an area that received an eviction judgement in which renters were ordered to leave. - Only counts a single address per year which received an eviction judgment

**eviction-filing-rate** - Ratio of the number of evictions filed in an area over the number of renter-occupied homes in that area. - Counts all eviction cases filed in an area, including multiple cases filed against the same address in the same year